# <span id="page-0-0"></span>Canon キャノン IT ソリューションズ株式会社

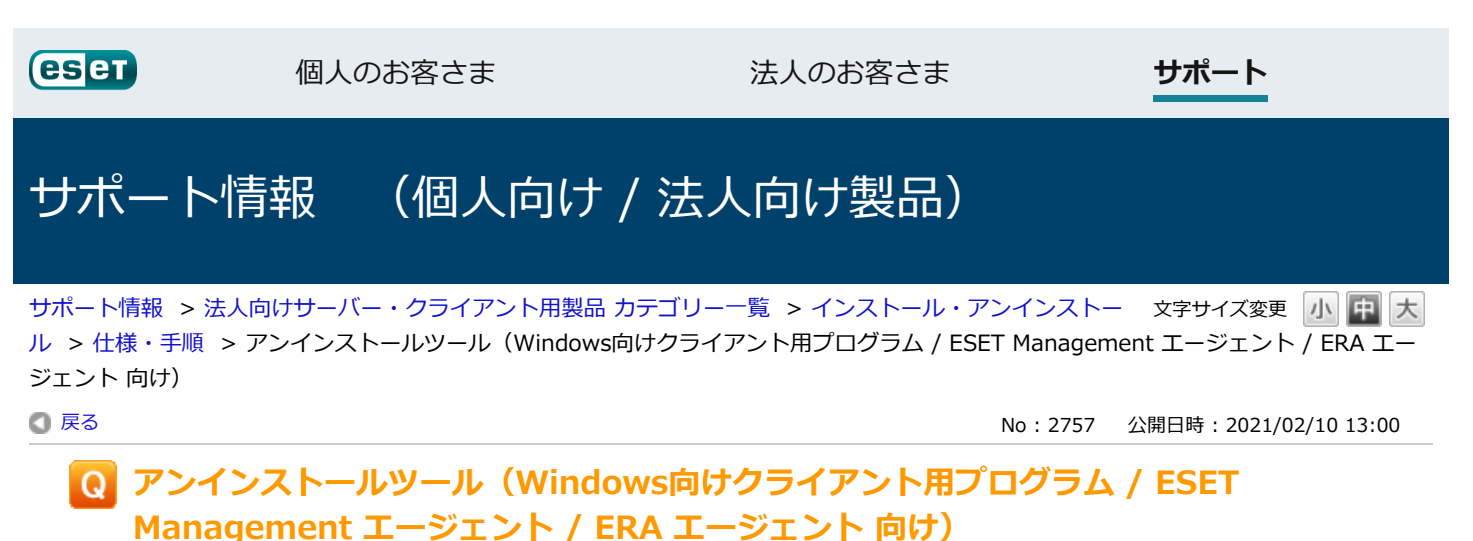

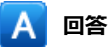

通常のアンインストール手順でアンインストールができない場合には、アンインストールツールをご利用ください。

# **【 対象プログラム 】**

- ESET Endpoint Security V5.0 以降
- ESET Endpoint アンチウイルス V5.0 以降
- ESET File Security for Microsoft Windows Server V4.5 以降
- ESET Management エージェント / ERA エージェント

## **【 注意事項 】**

- **本ページでご提供しておりますアンインストールツールは、以下の環境ではご利用いただけません。 該当の環境をご利⽤の場合は、サポートセンターへお問い合わせください。**
	- ・Windows Storage Server 2016
	- ・ESET Remote Administrator V5 が構築されているWindows Server
	- < サポートセンター >

法人向けサーバー・クライアント用製品のサポートセンターは[こちら](https://eset-support.canon-its.jp/faq/show/883?site_domain=business) 法人向けサーバー専用製品のサポートセンター[はこちら](https://eset-support.canon-its.jp/faq/show/905?site_domain=server)

- アンインストールツールを使用すると、まれにネットワークドライバの再インストールが必要になる場合があり ます。 ネットワークドライバの再インストール⽅法はパソコンにより異なり、パソコンメーカーのWebサイトからダ ウンロードする⽅法やリカバリディスクから再インストールする⽅法などがあります。 詳細については、各パソコンメーカーにお問い合わせください。
- 以下のプログラムを使用している環境では、アンインストールツール実行後に「ESET Firewall Helper」サー ビスの情報が残る場合がありますが、本ツール実⾏後の環境でのESET製品の再インストールは正常に完了する ことを確認しています。
	- ・ESET Endpoint Security V7.0 以降
	- ・ESET Endpoint アンチウイルス V7.0 以降
	- ・ESET File Security for Microsoft Windows Server V7.0 以降

なお、「ESET Firewall Helper」サービスを削除したい場合は、以下のサポートセンターへお問い合わせくだ さい。

< サポートセンター > 法人向けサーバー・クライアント用製品のサポートセンターは[こちら](https://eset-support.canon-its.jp/faq/show/883?site_domain=business) 法人向けサーバー専用製品のサポートセンター[はこちら](https://eset-support.canon-its.jp/faq/show/905?site_domain=server)

## **【 アンインストールツール利⽤⼿順 】**

1. ご利用中の環境にあわせて、以下よりアンインストールツールをデスクトップなどにダウンロードします。

**Windows Vista / Windows Server 2003 / Windows Server 2003 R2 をご利⽤の場合** [ESETUninstaller\\_V8050.exe](https://download2.canon-its.jp/eset/tool/ESETUninstaller_V8050.exe) (745KB)

## **上記以外のOSをご利⽤の場合**

[ESETUninstaller\\_V9010.exe](https://download2.canon-its.jp/eset/tool/ESETUninstaller_V9010.exe) (881KB)

- 2. コンピューターをセーフモード(※)で再起動します。 ※ セーフモードでの起動方法はOSにより異なります。詳細については、[こちらを](https://eset-support.canon-its.jp/faq/show/271)ご参照ください。
- 3. 手順1にてダウンロードしたアンインストールツールをダブルクリックして実行します。
- 4. [Are you sure you wish to continue? (y/n):] が表示されるので、 [y] キーを押します。

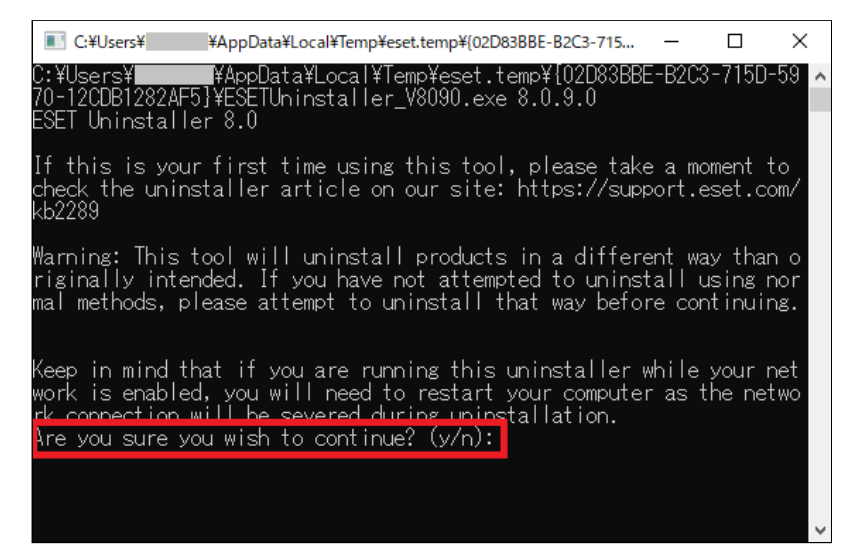

- 5. クライアント端末にインストールされているプログラムが一覧で表示されます。
- 6. [Enter selection of the ESET product you wish to uninstall, and then press enter (hint: to abort press 'q'):] が表示されるので、プログラムの一覧より、アンインストールしたいプログラムの左横に表示されている 項目番号を1つ入力し、「ENTER]キーを押します。
	- ※一度に複数のプログラムの項目番号を選択してアンインストールをおこなうことはできません。プログラム を1つずつ選択してアンインストールをおこなってください。

2021/3/18 アンインストールツール (Windows向けクライアント用プログラム / ESET Managemen | ESETサポート情報

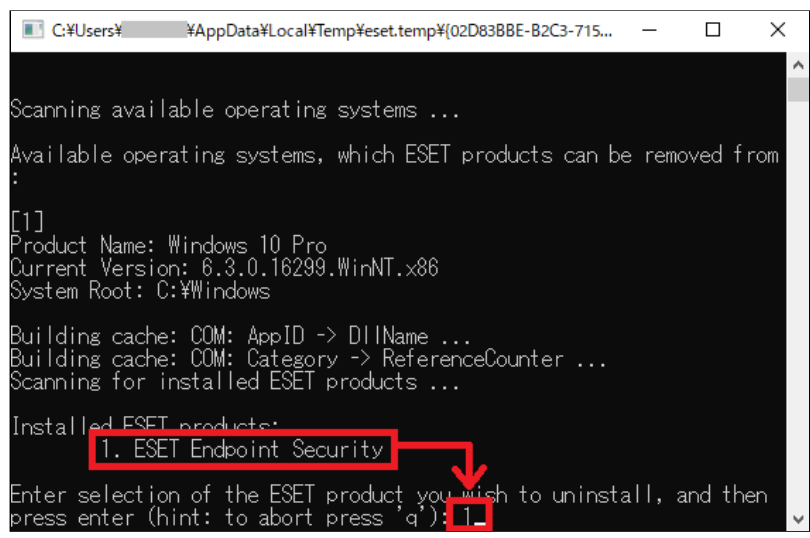

7. [Are you sure you want to uninstall (アンインストールするプログラム名) from this OS? (y/n):] が表 示されるので、 [y] キーを押します。

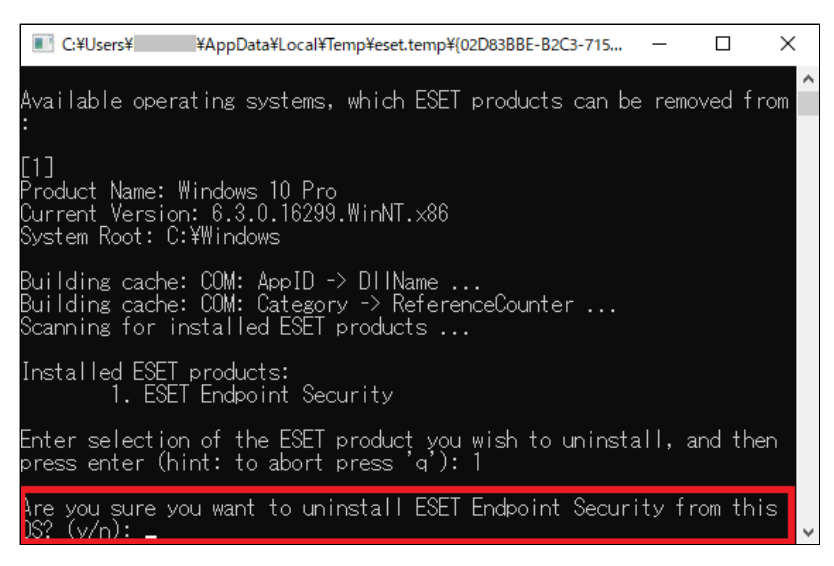

- 8. アンインストールが実行され、数秒〜数十秒で手順6で選択したプログラムのアンインストールが完了します。
- 9. [Press any key to exit …]が表示されるので、キーボードのいずれかのキーを押して終了します。
	- ※ クライアント端末に複数のプログラムをインストールしている場合は、手順6で選択したプログラムのアンイ ンストール完了後、再度⼿順5の画⾯が表⽰されます。他のプログラムのアンインストールを続けておこな う場合は、再度手順6〜手順8をおこないます。アンインストールを終了する場合は、[q]を入力して [ENTER]キーを押します。

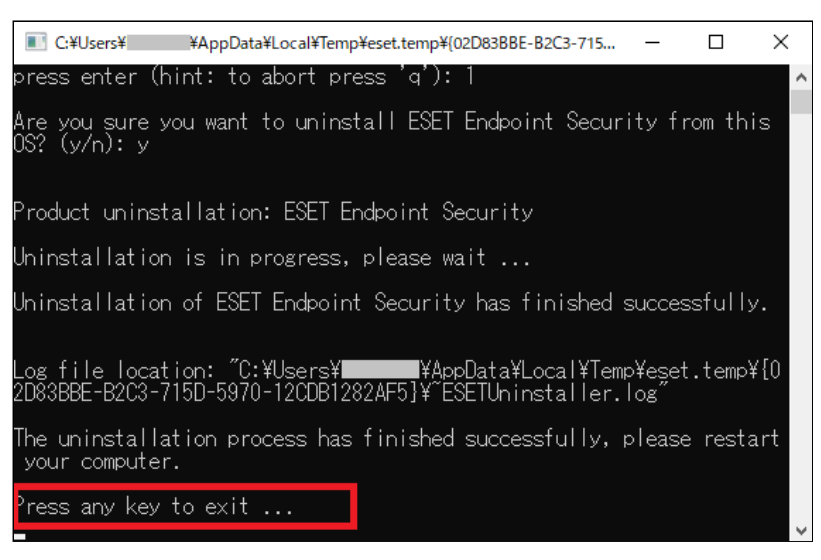

10. コンピューターを通常起動で再起動します。

11. ESET製品がアンインストールされていることを確認してください。

#### **Windows 10 環境で ESET Endpoint Security をアンインストールした場合**

⼀部環境で、特定のファイルが削除されずに残ることにより、ネットワーク接続ができなくなる現象が確認さ れています。

本現象が発⽣した場合は、以下の⼿順もあわせて実施してください。

1. Windowsの「スタート」メニューを右クリックして、 [ファイル名を指定して実行]を選択します。

- 2. 「ncpa.cpl」と入力して、「OK]ボタンをクリックします。
- 3. ご利用中のネットワークアダプター (「ワイヤレス ネットワーク接続」「ローカル エリア接続」など) を右クリックして「プロパティ」をクリックします。
- 4. 「ネットワーク」タブの中央に表示されている一覧の中から、「Epfw NDIS LightWeight Filter」(ま たは「ESET Personal Firewall」)を選択して「削除」ボタンをクリックします。
- 5. 「Epfw NDIS LightWeight Filter の削除」ウインドウ(または「ESET Personal Firewall の削除」ウイ ンドウ)が開いたら、「はい」ボタンをクリックします。
- 6. 削除が完了したら、「OK」ボタンをクリックして「プロパティ」ウインドウを閉じます。

プログラム: ESET Endpoint Security, ESET Endpoint アンチウイルス, ESET File Security for Microsoft Windows Server, ESET Remote Administrator, ESET Security Management Center, ESET PROTECT

プラットフォーム(OS): Windows, Windows Server

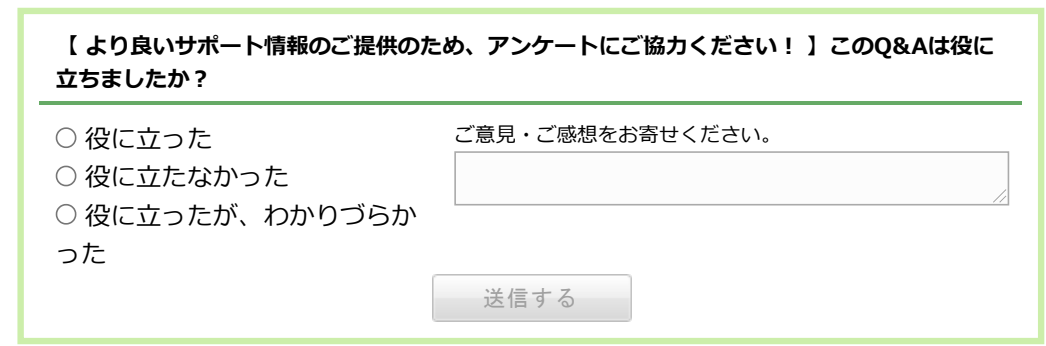

## **引き続きサポート情報をご覧になる場合は・・・**

以下よりご利用の製品を選択して、各製品専用のサポート情報サイトをご利用ください。

▶ 個人向け製品 │ → 法人向けサーバー・クライアント用製品 │ → 法人向けサーバー専用製品

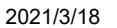

アンインストールツール (Windows向けクライアント用プログラム / ESET Managemen | ESETサポート情報

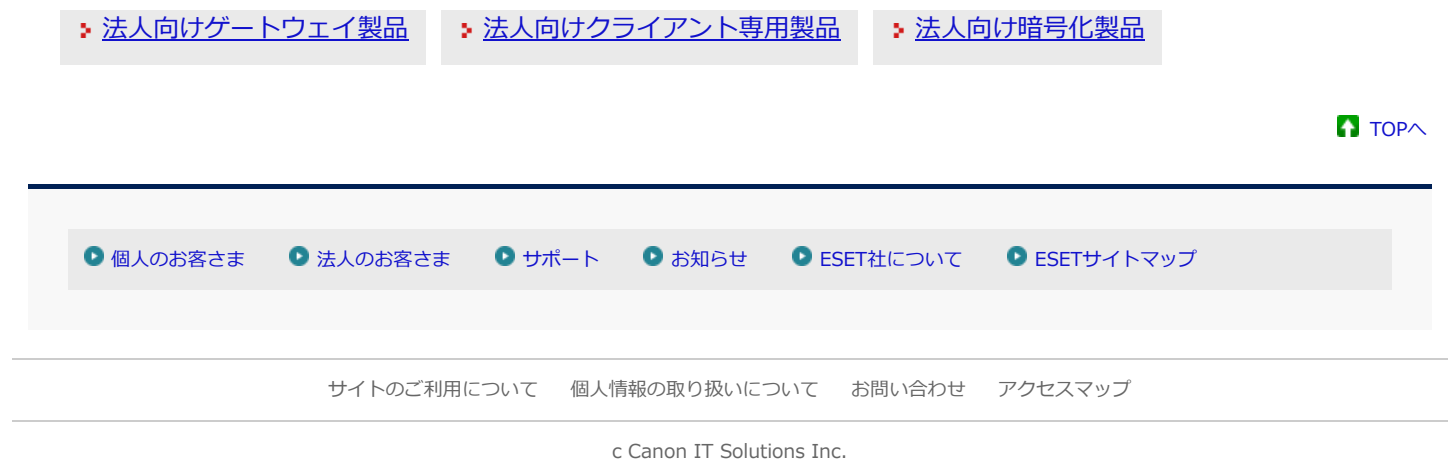

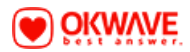